# Fiche nouveautés V14.5.2 REDY

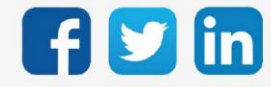

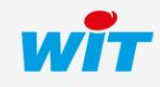

www.wit.fr

# SOMMAIRE

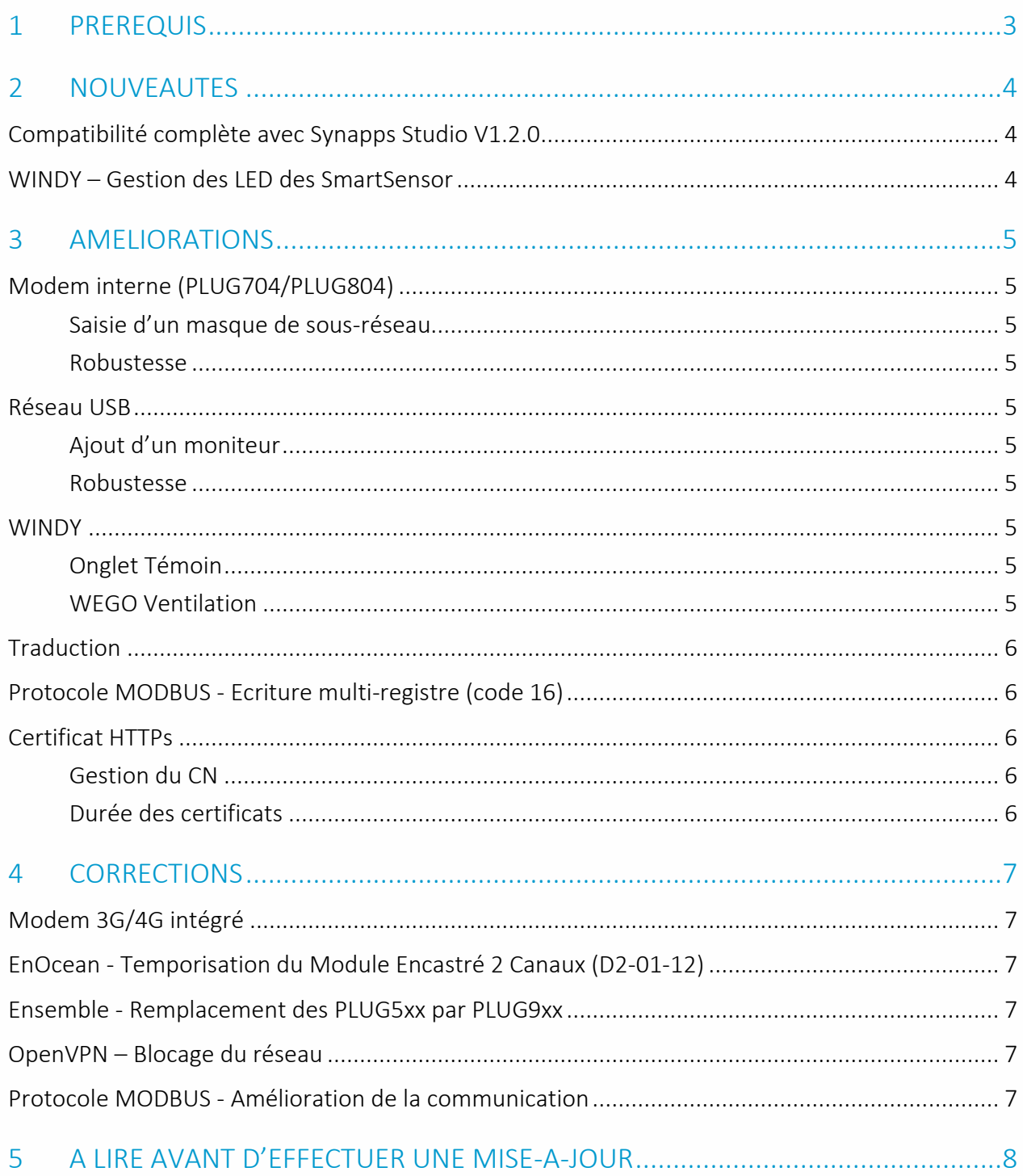

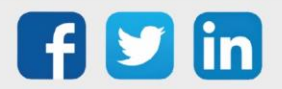

## <span id="page-2-0"></span>1 PREREQUIS

Pour pouvoir installer la version REDY V14.5.2, il est nécessaire de mettre à jour l'OS en version minimale V2.5.8.

Il est important de respecter l'ordre de mise à jour de l'OS et de la version REDY soit :

- 1) Mise à jour de l'OS (ex : V2.5.8 (K7) ou V1.9.1 (K4))
- 2) Mise à jour de la version REDY (ex : 14.5.2)

 $\left( \mathbf{i}\right)$ Nouveautés Synapps : toutes les nouveautés Synapps de la dernière version 1.2.0 sont disponibles en téléchargement [ici.](https://witsa.github.io/synapps/synapps-studio-releases/notes/1.2.0)

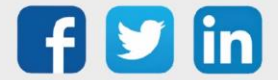

## <span id="page-3-0"></span>2 NOUVEAUTES

### <span id="page-3-1"></span>Compatibilité complète avec Synapps Studio V1.2.0

Vous avez un REDY? Vous avez Synapps, avec une simple mise à jour en version 14.5.2, vos applications seront disponibles sur tous vos supports (ADD Intravision ADD001 requise).

Aucune installation n'est requise, vos ULI REDY seront accessibles sur tout appareil disposant d'un navigateur récent. Grace à des outils « responsive », pas de perte de temps, vos applications s'adapteront à toute taille d'écran !

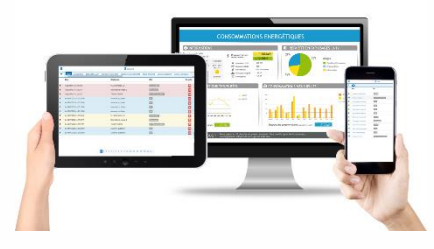

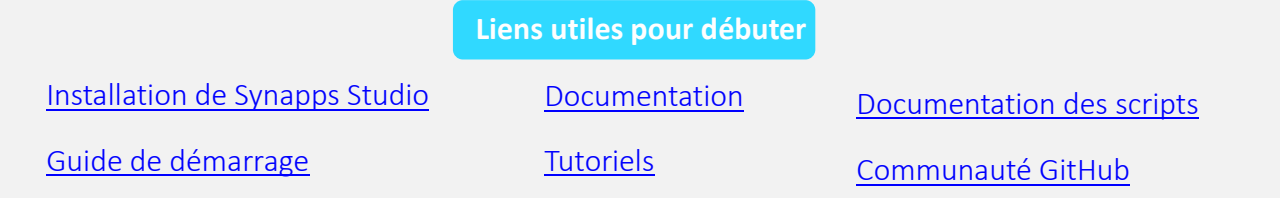

 $\left(\widehat{\bm{i}}\right)$ Le sous-menu Synapps est désormais affiché dans le menu Exploitation.

#### <span id="page-3-2"></span>WINDY – Gestion des LED des SmartSensor

La puissance des LED des SmartSensor (SENSOR001/SENSOR002/SENSOR003) peut désormais être réglée depuis le REDY selon des scénarios dynamiques :

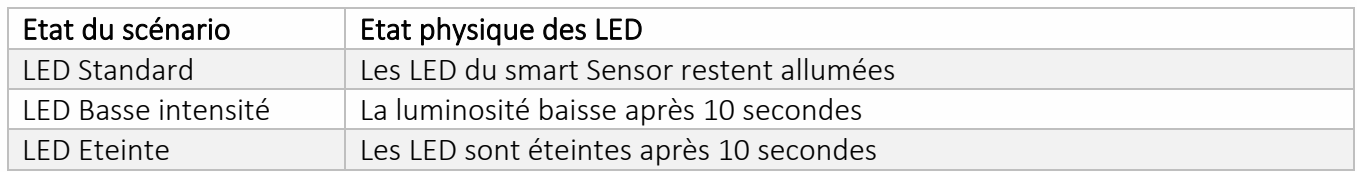

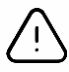

#### Prérequis pour piloter la gestion des LED sur les SmartSensor

La gestion des LED sera compatible avec les versions

- o V2.6.0 du WINDY
- o V2.2.0 des SmartSensor

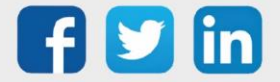

## <span id="page-4-0"></span>3 AMELIORATIONS

<span id="page-4-1"></span>Modem interne (PLUG704/PLUG804)

## <span id="page-4-2"></span>**Saisie d'un masque de sous-réseau**

<span id="page-4-3"></span>Ajout de la possibilité de saisir le masque de sous-réseau pour les connexions IP par modem 3G-4G.

## **Robustesse**

Amélioration de la robustesse du modem interne du REDY.

## <span id="page-4-4"></span>Réseau USB

## <span id="page-4-5"></span>**Ajout d'un moniteur**

Le moniteur est désormais disponible sur le réseau USB, cela permet de suivre les actions des différents devices.

## <span id="page-4-6"></span>**Robustesse**

Amélioration de la robustesse du réseau USB.

#### <span id="page-4-7"></span>**WINDY**

## <span id="page-4-8"></span>**Onglet Témoin**

Le texte d'activation du témoin est plus complet : « Quand déconnecté ou plus de réponse du WINDY » Cela permet de générer des évènements sur coupure de communication ExtenBUS ou sur non réponse du WINDY (lorsque l'ExtenBUS fonctionne mais que le WINDY ne répond pas).

## <span id="page-4-9"></span>**WEGO Ventilation**

Il est désormais possible de paramétrer depuis le REDY le « Pourcentage de déclenchement de la vitesse 1 ».

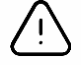

Nécessite une version WINDY minimale V2.6.0.

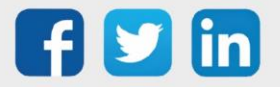

#### <span id="page-5-0"></span>**Traduction**

Les applications Agenda, Graphique et Synapps (Runtime 2.5.0) supporte désormais l'Allemand.

#### <span id="page-5-1"></span>Protocole MODBUS - Ecriture multi-registre (code 16)

Il est désormais possible d'effectuer une écriture de trame (code modbus 16) en une seule trame. Pour cela il est nécessaire de choisir une famille ayant un code d'écriture 16 puis de cocher la case « Ecriture multiple » :

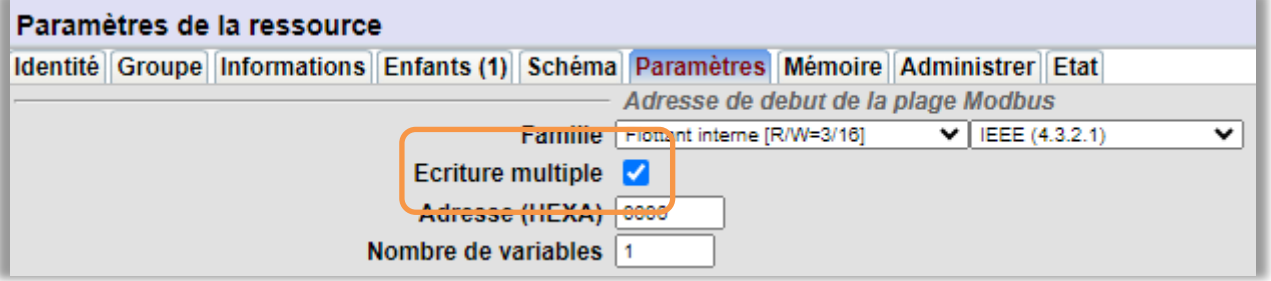

## <span id="page-5-2"></span>Certificat HTTPs

## <span id="page-5-3"></span>**Gestion du CN**

Modification des « CN » (Common Name) des Certificats HTTPs.

- o Lorsque l'URL (onglet identité) est renseignée, CN = URL
- o Lorsque l'URL (onglet identité) n'est pas renseignée, CN=REDY.wit.fr

## <span id="page-5-4"></span>**Durée des certificats**

Pour une meilleur sécurité, la durée des certificats est désormais réduite à 1 an. Passé ce délai le certificat se regénère automatiquement.

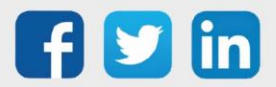

## <span id="page-6-0"></span>4 CORRECTIONS

## <span id="page-6-1"></span>Modem 3G/4G intégré

Modifications du modem interne du REDY dans le but de retrouver une connexion réseau par les actions suivantes :

- o Redémarrage des modules USB après 2 défauts de connexion consécutif.
- o Evolution de la procédure de mise à jour du modem 3G-4G.
- o Surveillance de la présence du device modem USB par le réseau.
- o Modification de la séquence de mise à l'arrêt du modem 3G-4G.

Concerne les REDY avec modems 3G/4G intégré (PLUG704 et PLUG804). (ticket 2102)

## <span id="page-6-2"></span>EnOcean - Temporisation du Module Encastré 2 Canaux (D2-01-12)

La temporisation du Module Encastré 2 Canaux (D2-01-12) respecte désormais la durée programmée dans la ressource. (ticket 2171)

#### <span id="page-6-3"></span>Ensemble - Remplacement des PLUG5xx par PLUG9xx

Le remplacement des PLUG5xx par des PLUG9xx ne génère plus de suppression de ressource dans les ensembles. En effet, si des ensembles contenaient des ressources de PLUG5xx, suite au remplacement par un PLUG9xx, les ressources présentes dans l'ensemble disparaissaient. (ticket 2173)

#### <span id="page-6-4"></span>OpenVPN – Blocage du réseau

Lorsque le REDY était redémarré logiciellement sans cocher Force le redémarrage de la distribution, le réseau OpenVPN restait inactif. (ticket 2174)

#### <span id="page-6-5"></span>Protocole MODBUS - Amélioration de la communication

Amélioration de la communication, si une perturbation est introduite dans la communication, dès qu'elle disparaît, le modbus revient à une communication normale.

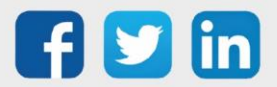

## <span id="page-7-0"></span>5 A LIRE AVANT D'EFFECTUER UNE MISE-A-JOUR

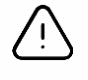

#### Ordre des mises à jour

Les mises à jours sur les ULI RDY doivent impérativement respecter l'ordre suivant :

- 1) Mise à jour de l'OS (.OSPCK si existant)
- 2) Mise à jour de l'application REDY (.K4PCK ou .K7PCK)

En effet, l'application ayant besoin d'éléments se trouvant dans l'OS pour démarrer, l'ULI REDY pourrait ne pas redémarrer correctement si cet ordre n'est pas respecté, dans de rare cas, un retour SAV du REDY pourrait être nécessaire.

- 1. Avant toute mise-à-jour, il est vivement conseillé de réaliser une sauvegarde du paramétrage et des données ainsi qu'un export du fichier de paramétrage (PRY ou BRY).
- 2. Une fois la mise-à-jour effectuée, il n'est plus possible de revenir à une version antérieure sans risque d'altérer le paramétrage présent dans le système. Après chaque mise-à-jour, il est conseillé d'effacer les images en cache du navigateur en réalisant la combinaison de touches « Ctrl + Shift + Suppr » et en configurant les paramètres de la façon suivante :

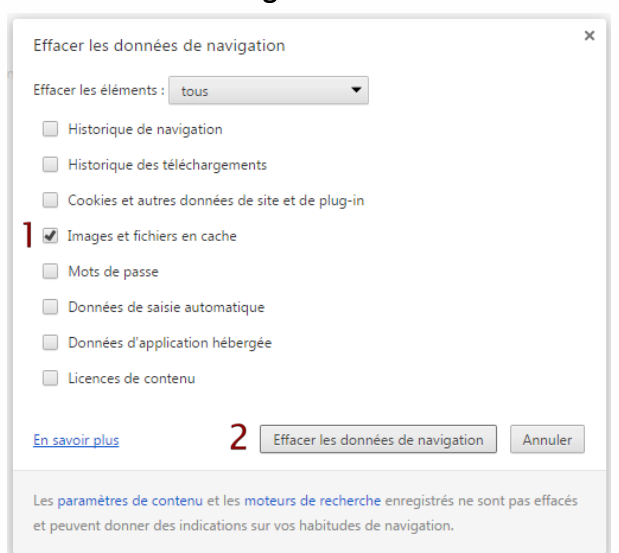

#### Google Chrome

ATTENTION : Supprimer les « Cookies et autres données de site et de plug-in » ou « Données d'application hébergée » entraine la suppression des applications RIA telles que Grapheur HTML5 et Agenda.

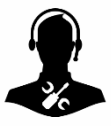

Pour tout renseignement complémentaire, notre support technique se tient à votre disposition par e-mail à [hot-line@wit.fr](mailto:hot-line@wit.fr) ou par téléphone au +33 (0)4 93 19 37 30.

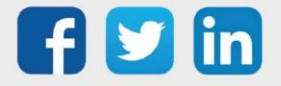